# **Shopify Plugin for Sitelok**

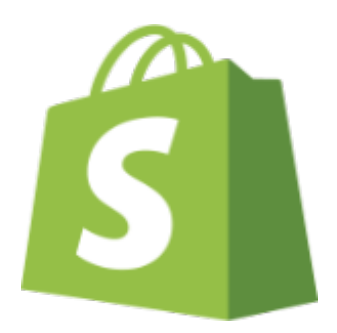

 $V1.0$ 

#### **Shopify Plugin**

Copyright 2024 Vibralogix. All rights reserved.

This document is provided by Vibralogix for informational purposes only to licensed users of the Sitelok product and is provided on an 'as is' basis without any warranties expressed or implied.

Information in this document is subject to change without notice and does not represent a commitment on the part of Vibralogix. The software described in this document is provided under a license agreement. The software may be used only in accordance with the terms of that license agreement. It is against the law to copy or use the software except as specifically allowed in the license.

It is the users responsibility to ensure the suitability of the product before using it. In no circumstances will Vibralogix be responsible for any loss or damage of data or programs as a result of using the product. Your use of the product implies acceptance of these terms.

# **Contents**

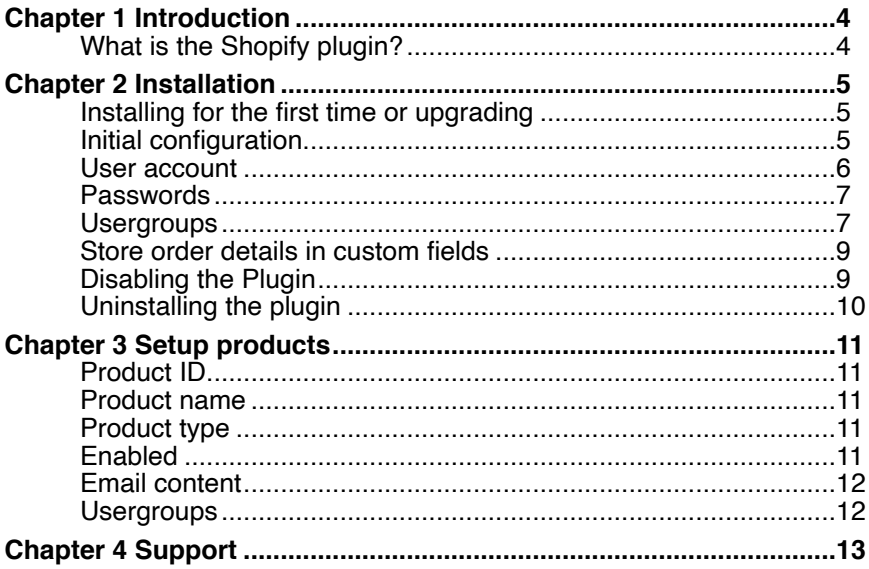

# <span id="page-3-0"></span>**Chapter 1 Introduction**

# <span id="page-3-1"></span>**What is the Shopify plugin?**

Shopify is a powerful e-commerce platform. The Shopify plugin is an add on for Sitelok 5.0+ that can create Sitelok accounts for buyers who purchase products from your Shopify store.

Optionally you can have an email sent to the buyer (and admin) when the purchase is made and store purchase info in their Sitelok account.

# <span id="page-4-0"></span>**Chapter 2 Installation**

#### <span id="page-4-1"></span>**Installing for the first time or upgrading**

- 1) Extract the contents of the zip file to your PC.
- 2) Upload the pay\_shopify folder to your existing Sitelok slpw folder using FTP. There are no special permissions required on most servers.
- 3) Login to the Sitelok control panel.
- 4) Open the following URL in the browser

https://www.yoursite.com/slpw/pay\_shopify/install.php

which will start the installation process. If all is well you will be taken to the plugin preferences page where you will see the plugin listed.

If you have any problems with installation please let us know so that we can help you.

## <span id="page-4-2"></span>**Initial configuration**

Open the plugin page (Plugins - Shopify) and then click the Shopify Configuraton button. You will see the Shopify settings section at the top.

Shopify settings

Use this URL for the webhook URL

https://www.yoursite.com/pay\_shopify/slshopify.php

ረት

 $\checkmark$  Enabled (processs shopify orders)

Webhook signature

- 1) Copy the webhook URL to the clipboard
- 2) Login to your Shopify account
- 3) Go to the Settings page and click Notifications and then Webhooks
- 4) Add a new web hook selecting Order payment as the Event and JSON as the Format.
- 5) Paste in the Webhook URL.
- 6) Leave the latest Webhook API version set.
- 7) Save the web hook

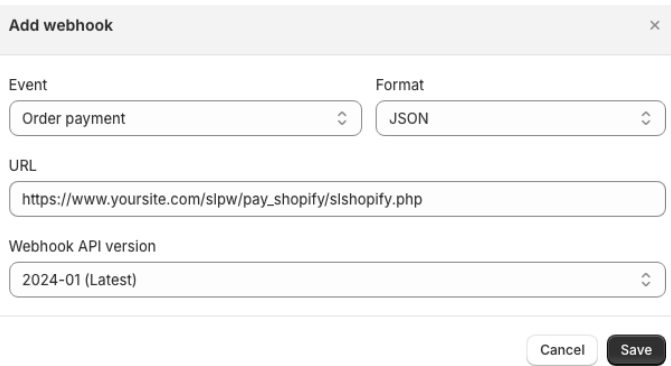

8) On the web hooks page copy the signature string labelled 'You web hooks will be signed with' to the clipboard.

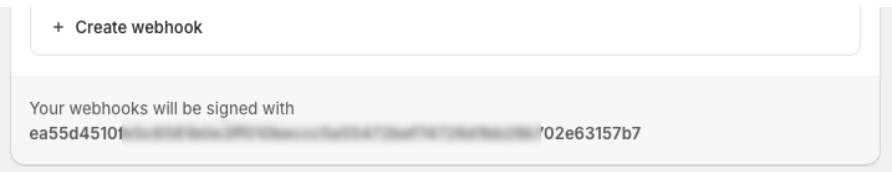

9) Back on the Plugin page paste in the Signature into the Webhook Signature field and click Save.

Now you have Shopify ready to send order details to Sitelok so we can setup how you want them processed.

#### <span id="page-5-0"></span>**User account**

Here you can set the type of username to use when new accounts are created. You can choose either to use the email address or a username based on their name (with numbers added where necessary to make it unique).

You can also have the plugin attempt to match new buyers with an existing account using the email address.

#### Note that we will link a Shopify customer with a specific Sitelok user account so that future purchases always update the same account.

User account

You can decide whether to use the buvers email address as a username or one based on their name. You can also decide if the plugin should attempt to match an existing account based on the email address before creating a new account.

#### New username type

```
Use email address as username
```
#### Match account using email

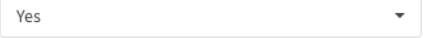

## <span id="page-6-0"></span>**Passwords**

When a new user account is created a random password is automatically generated. This can be included in the email template that is sent out when a new account is created. When emails are sent out for accounts that already exists it is not secure to include the password so instead we by default \*\*\*\*\* display if you include the !!!password!!! variable in the template. You can change the \*\*\*\*\* in this field if you wish. For example you may prefer to display a message such as 'Same password' or something similar.

#### Passwords

For security only emails sent out when a user account is created can display the users password. The following is shown in place of passwords for exsting accounts.

Replace existing password with

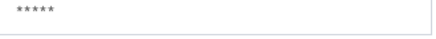

#### <span id="page-6-1"></span>**Usergroups**

In this section you can set any usergroup(s) that you want to add buyers to by default (for all orders). You can also setup usegroups for specific products instead / as well as we will explain in the next chapter.

Enter or select the usergroup to add the user too. If you wish to have the access expire then set the expiry days. For example enter 365 for one year of access. You can enter a fixed date as DDMMYY or MMDDYY (depending on your date format set) if needed. Leave blank for no expiry.

If you would like to have a user removed from a usergroup then set the expiry days as -1.

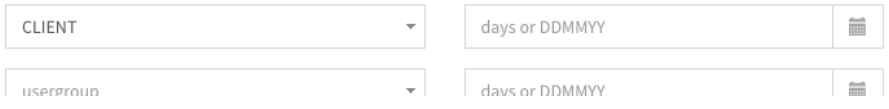

#### **Emails to send**

In this section we will set the email templates to send out to the user and admin. You can set different email templates to use depending on whether a new account was created or an existing one setup. Click the folder icon to selected the template to use. Templates can be created in the Email section of Sitelok and can contain any template variables. The plugin has a new template variable !!!shopifyproductinfo!!! which can be used as well. This will be explained in the next chapter.

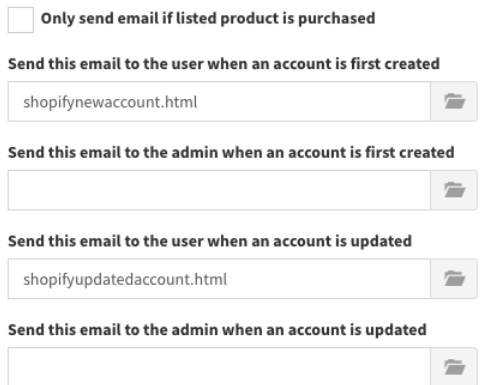

By default the selected emails are sent out for every order. If you setup products (see next chapter) then you can have the emails only sent if one or more of the products setup are ordered. To do this check the Only send emails if listed product is purchased checkbox.

#### <span id="page-8-0"></span>**Store order details in custom fields**

Order and customer details from Shopify can be stored in a users custom fields if required.

For example you could store the users country (or other address fields) or keep a total of order value in a custom field.

To save data you should Click add data item and then you can select the custom field to use, the method used to store the data and the actual data item to store.

For example if you wanted to store each order number delimited with a comma in custom 1 and also a running total of the users orders in custom 2 you would set it up like this.

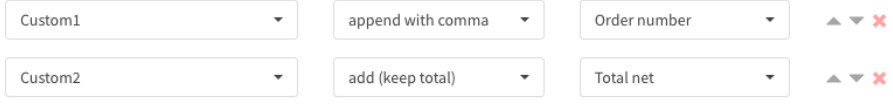

Add data item

If you select options to append data you should ensure the custom field is large enough to store the data. By default custom fields can each store 255 characters but you can change this in Tools - Configuration - Custom fields.

Note that order data for all products will be stored in the custom fields. Not just those processed by Sitelok.

## <span id="page-8-1"></span>**Disabling the Plugin**

To disable the Shopifyplugin select **Plugin Preferences** in the **Plugin** menu option of Sitelok. Uncheck the enable box for the plugin and click the **Save** button. You can enable it again in the same way.

## <span id="page-9-0"></span>**Uninstalling the plugin**

To permanently remove the plugin and it's settings follow these steps.

- 1) Disable the plugin as above.
- 2) Click the delete icon next the plugin in the disabled plugins section.
- 3) Confirm the action in the alert box.

If the plugin is uninstalled successfully you will be returned to the plugin preferences page.

# <span id="page-10-0"></span>**Chapter 3 Setup products**

You can use the Shopify plugin just with the default settings but you may also want to handle specific products as well. When you setup a specific product you can have the buyer added to product specific usergroups and included some product specific content in the email that is sent out too.

From the main plugin page click the Add product button.

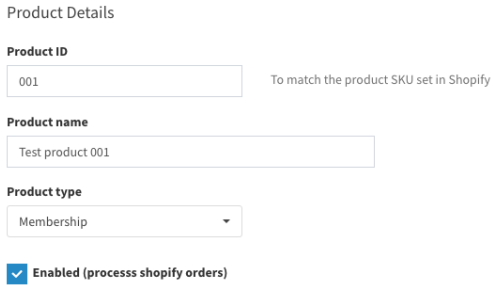

# <span id="page-10-1"></span>**Product ID**

Sitelok needs a way to identify products setup in Shopify. We use the Shopify product SKU field to do this. Enter a unique SKU for the product in Shopify and ensure the Product ID here matches.

#### <span id="page-10-2"></span>**Product name**

The product description. This is not used anywhere specifically so just used to identify the product in the product list

#### <span id="page-10-3"></span>**Product type**

Normally you would set the product type as membership so that the user can be added to usergroups. However you can select Other payment instead. This could be used with the Credits plugin for example.

#### <span id="page-10-4"></span>**Enabled**

Uncheck the enabled button to stop Sitelok processing this product.

#### <span id="page-11-0"></span>**Email content**

If you have set the plugin to send emails to the user and / or admin then you can include some product specific information if you wish. Enter the content you wish to use for this product which will be inserted in the email (along with any other product content) where you have the !!! shopifyproductinfo!!! template variable..The field will use an HTML editor in Sitelok V6.8 and above. Earlier version will use a text area where you can enter the required HTML.

#### **Don't send email for this product**

If you check this option then no email(s) will be sent for this product unless the order contains other items that do require an email. Check how you have set Only send email if listed product is purchased in the plugin configuration too.

#### <span id="page-11-1"></span>**Usergroups**

Set any product specific usergroup(s) that you wish to add the buyer to when they buy this product. The buyer will also be added to the default usegroup(s) set in the plugin configuration as well.

Enter or select the usergroup to add the user too. If you wish to have the access expire then set the expiry days. For example enter 365 for one year of access. You can enter a fixed date as DDMMYY or MMDDYY (depending on your date format set) if needed. Leave blank for no expiry.

If you would like to have a user removed from a usergroup then set the expiry days as -1.

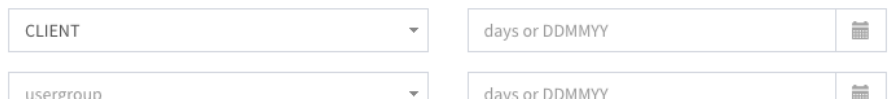

**Important** You must make sure that all buyers are added to at least one usergroup. This can be ether from the default configuration or product specific.

# <span id="page-12-0"></span>**Chapter 4 Support**

Hopefully if you have followed this manual carefully everything will be working fine. However sometimes things don't go quite so smoothly so if you have any questions or problems then please check the FAQ on the support page or email us.

Support area: [https://www.vibralogix.com/support/](http://www.vibralogix.com/support/)

Email: [support@vibralogix.com](mailto:support@vibralogix.com)